## **Table of Contents**

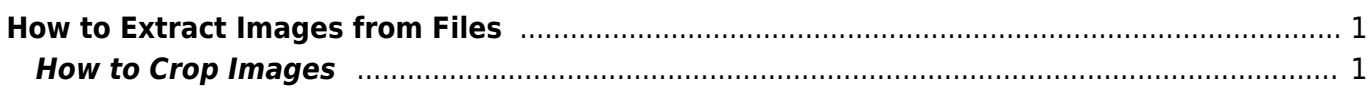

Last update: 2022/06/20 18:34 public:nnels:etext:extracting\_images\_ebooks https://wiki.libraries.coop/doku.php?id=public:nnels:etext:extracting\_images\_ebooks&rev=1655750080

<span id="page-2-0"></span>Sometimes during conversion to .doc format, or when clearing styles, images get lost. On this page you will find instructions on how to extract images from different files.

- [Extract images from EPUB files](https://wiki.libraries.coop/doku.php?id=public:nnels:etext:extract-images)
- [Extract Images from PDF Files](https://wiki.libraries.coop/doku.php?id=public:nnels:etext:extract_images_from_pdf_files)
- [Extract Images from Kindle Files](https://wiki.libraries.coop/doku.php?id=public:nnels:etext:extract_images_from_kindle_files_azw_azw3)

If you come across any issues, or have any questions, please post them on the  $Q\&A$  page.

## <span id="page-2-1"></span>**How to Crop Images**

Sometimes you will need to crop the images after you extract them. This usually only happens with FXL (fixed layout) titles. More often it happens with books that have a two page spread.

After you extract the files using one of the above methods:

- Open [PIXLR](https://pixlr.com/editor/) in your browser (it's free)
- Choose either option for photo editing and select Launch
- Select Open Image
- Locate file you need to crop and select open
- Use the crop tool to drag the frame to where you need to crop the image.
- Hit Return or Enter on you keyboard
- The image should now be cropped
- Save the image as follows:
	- $\circ$  File name: Name it something you will remember. For example: BookTitle Page01
	- File type: JPG
	- Quality: High
- Select Download
- Save the file to a new folder for the images for that book. For example: BookTitle Images. This way you will have all the files in the same spot and with file names that you can easily understand

Here is a quick tutorial on how to do this:<https://somup.com/crX0qX0qlW>

Do this for all the images that need cropping. After you are done you can [insert the images into the](https://support.microsoft.com/en-us/office/insert-pictures-3c51edf4-22e1-460a-b372-9329a8724344#OfficeVersion=Windows_newer_versions) [Doc file.](https://support.microsoft.com/en-us/office/insert-pictures-3c51edf4-22e1-460a-b372-9329a8724344#OfficeVersion=Windows_newer_versions)

<https://wiki.libraries.coop/> - **BC Libraries Coop wiki**

Permanent link: **[https://wiki.libraries.coop/doku.php?id=public:nnels:etext:extracting\\_images\\_ebooks&rev=1655750080](https://wiki.libraries.coop/doku.php?id=public:nnels:etext:extracting_images_ebooks&rev=1655750080)**

Last update: **2022/06/20 18:34**

From:

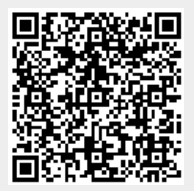